# **LifeCardクイック WEB化システム**

# **運用マニュアル**

## **Ⅰ. LCクイック WEBシステム概要**

### **1.申込~売上までをWEB上で完結**

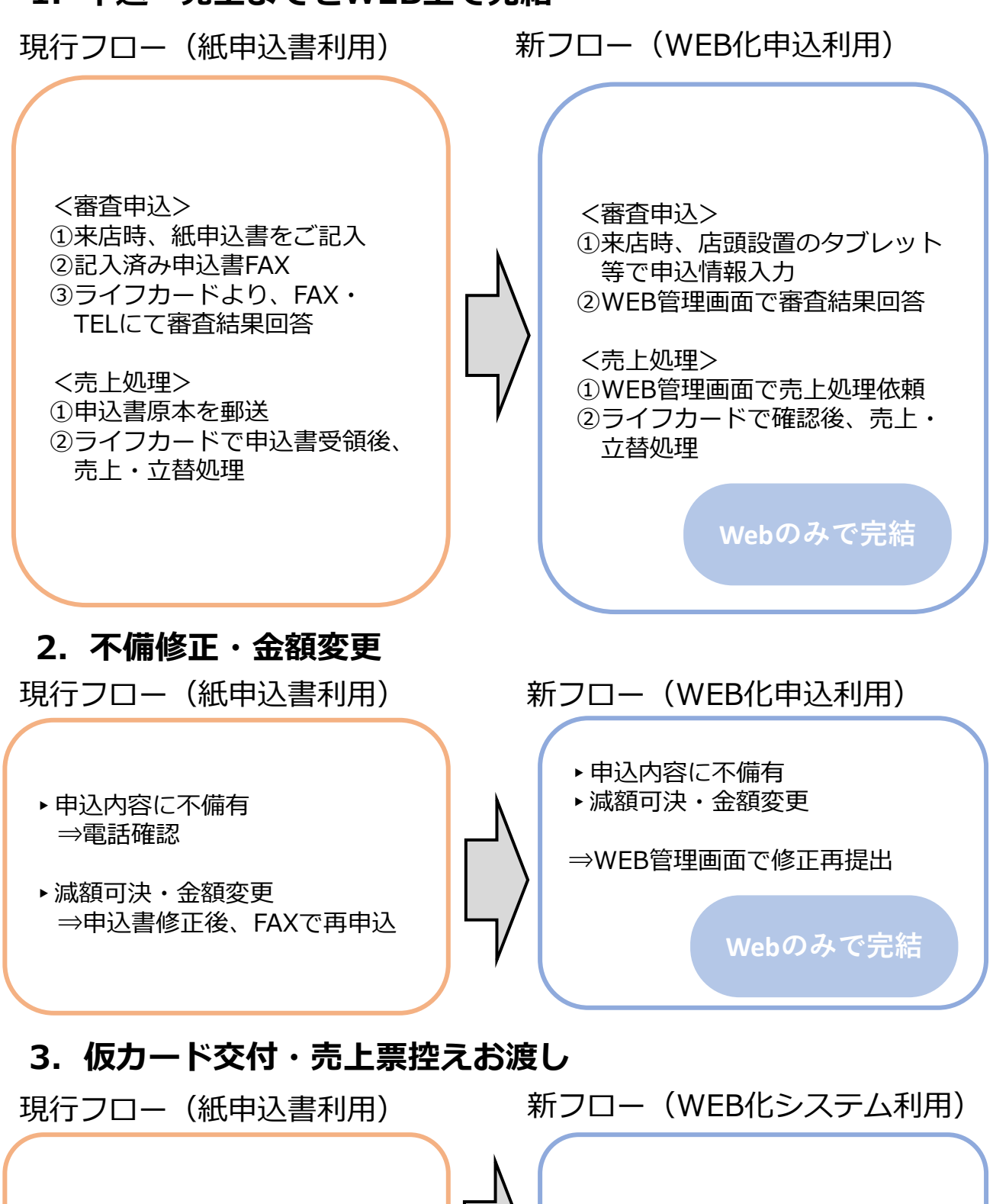

▸審査完了後、店頭にて複写の 仮カード・売上票控えお渡し

**店頭で作成必要**

▶審査完了後、店頭にて「仮カード 兼売上票控え」を作成し交付

## **Ⅱ. WEB化申込 全体フロー図**

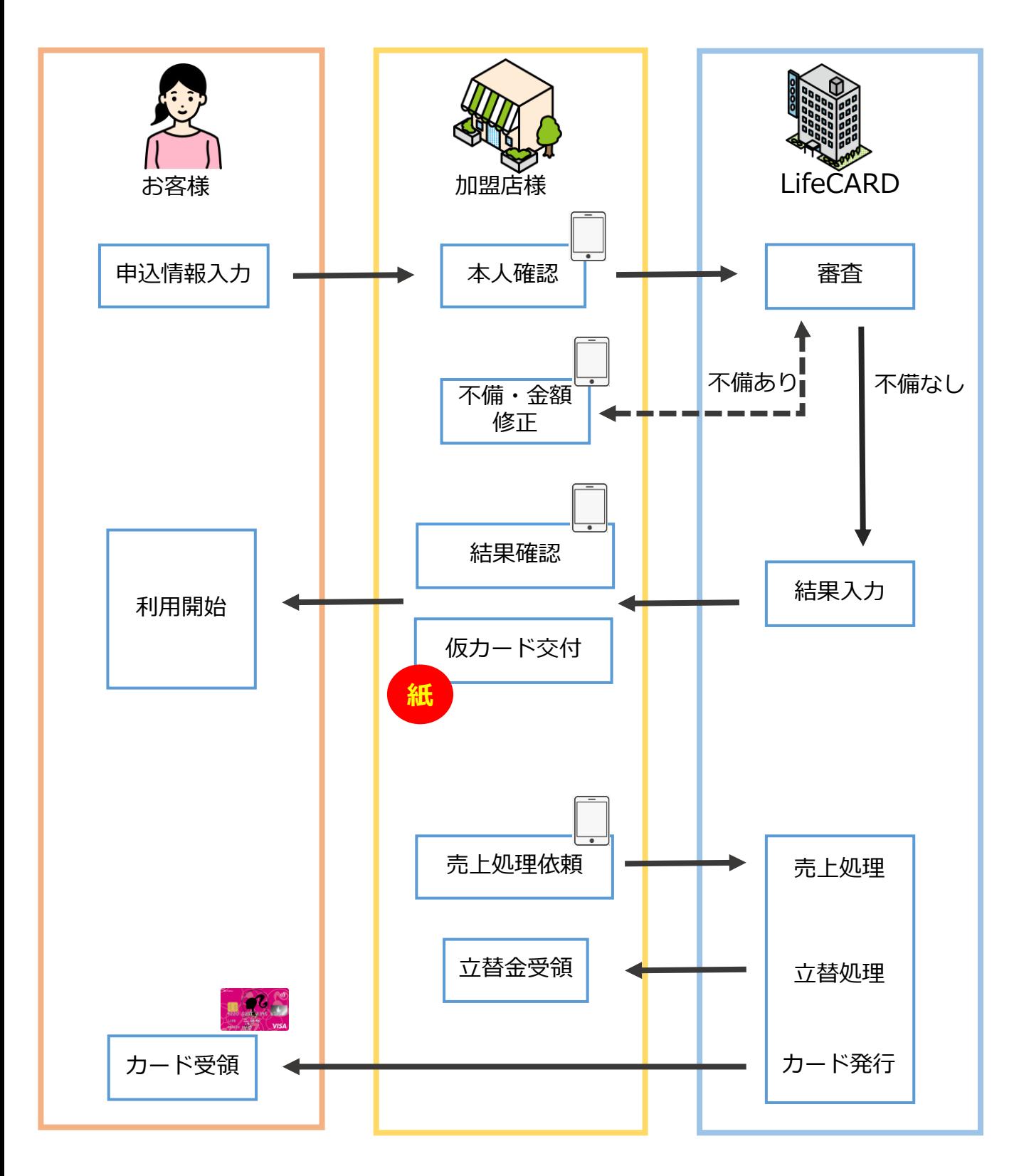

## **Ⅲ. ログイン~機能選択**

**1.ログイン画面**

Life 管理画面

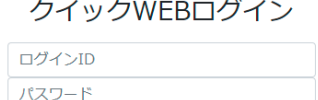

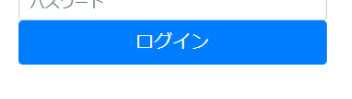

①専用サイトにアクセス(<https://quick.lifecard.co.jp/login>) ②ログインID/パスワードを入力 ※初回ログインPW「**lifecard-2022**」 初回ログイン時に変更ください

### **2.機能選択画面**

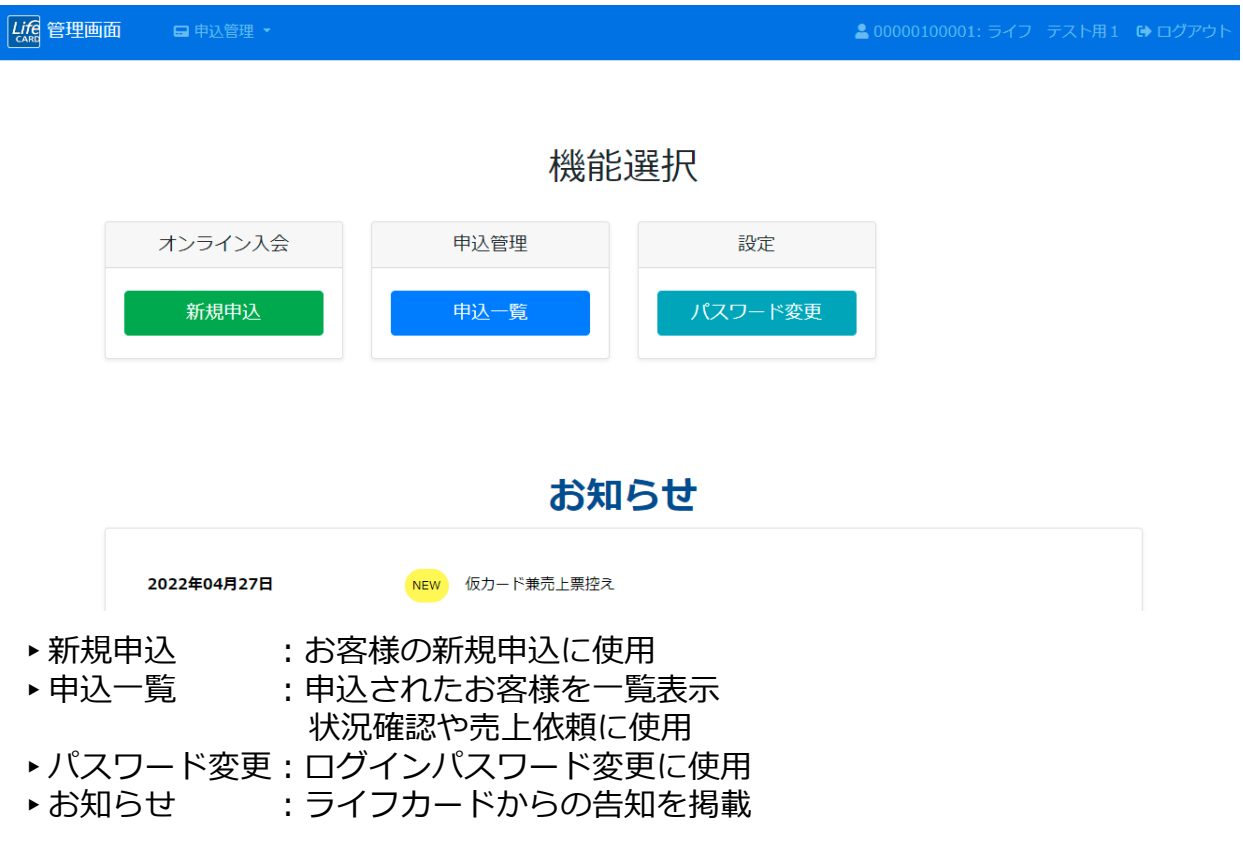

## **Ⅳ.新規申込**

#### **1.規約同意・申込情報入力(お客様操作)**

- ・同意事項確認し、**"同意して次へ"**を押下
- ・お客様情報を入力し、(2ページあり)**"入力内容確認"**を押下
- ・次ページで入力内容を確認、 問題なければ**"本人確認へ"**を押下(**お客様操作終了)**

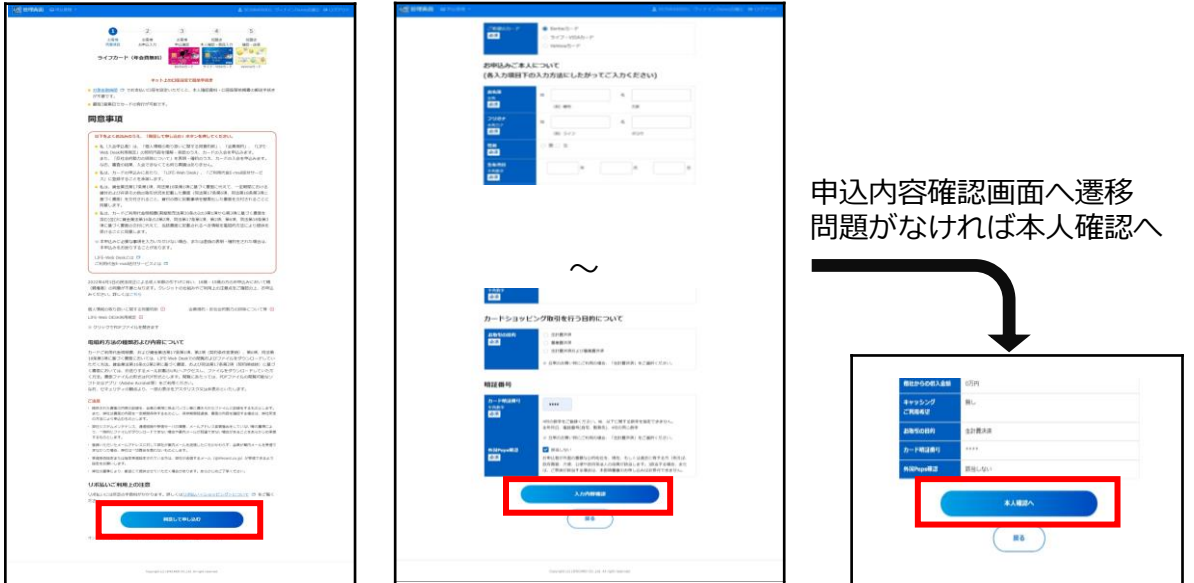

### **2.本人確認~審査依頼(加盟店様操作)**

- ・所定の本人確認資料をお客様にご提示いただき、店頭にて本人確認を実施 問題がなければ確認者名(本人確認実施者名)を入力し**"商品入力へ"**を押下 ※本人確認方法・資料についてはP.11をご参照ください。
- ・必要事項を入力し、**"確認・送信画面へ"**を押下
- ・内容確認し、**"送信"**を押下

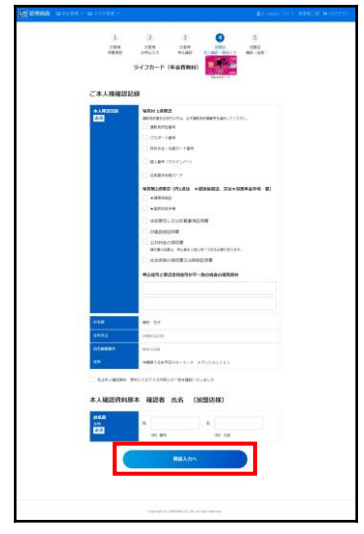

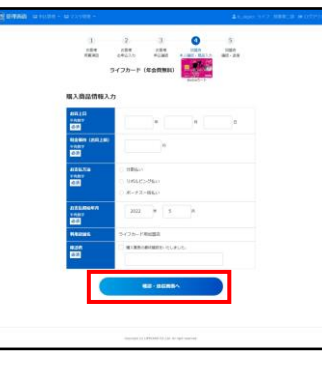

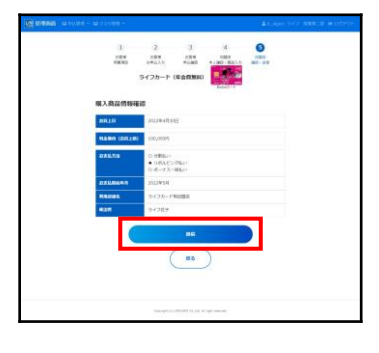

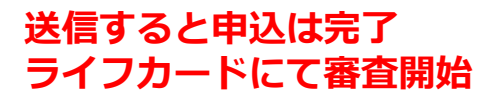

## **Ⅴ.審査結果確認**

## **1.申込状況確認**

・申込完了後、「申込一覧」画面で各申込ごとの審査状況の確認が可能 ※下記赤枠参照

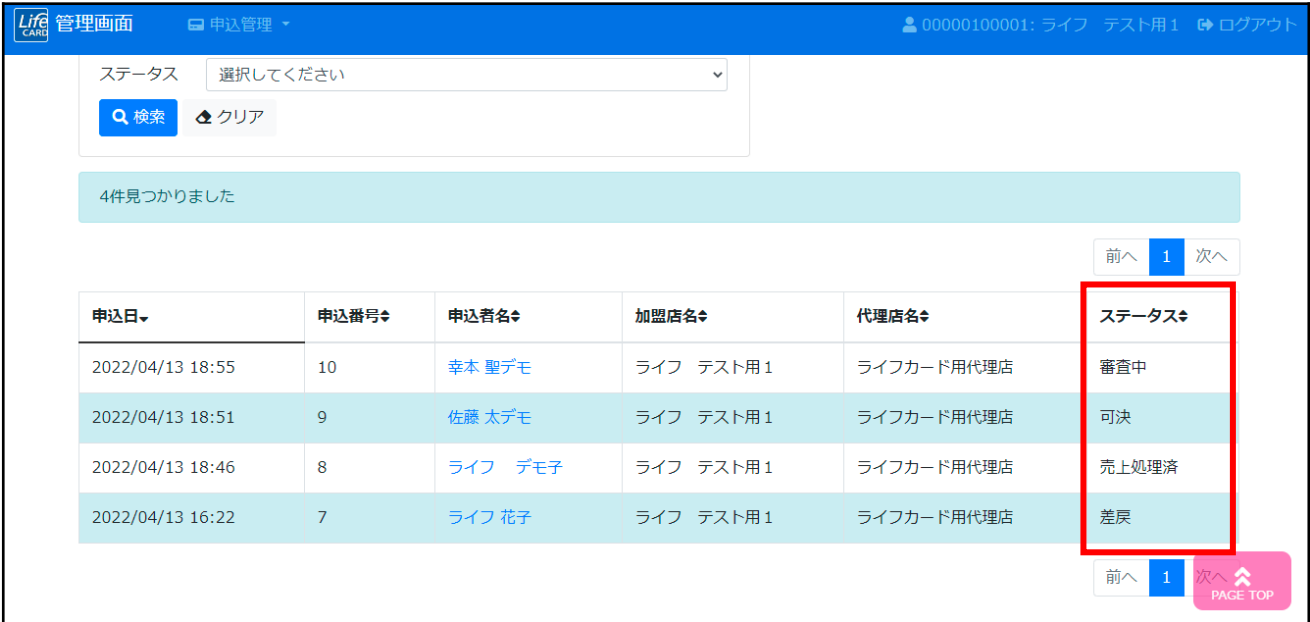

### 【各ステータスの説明】

受 付 か ら の 流 れ

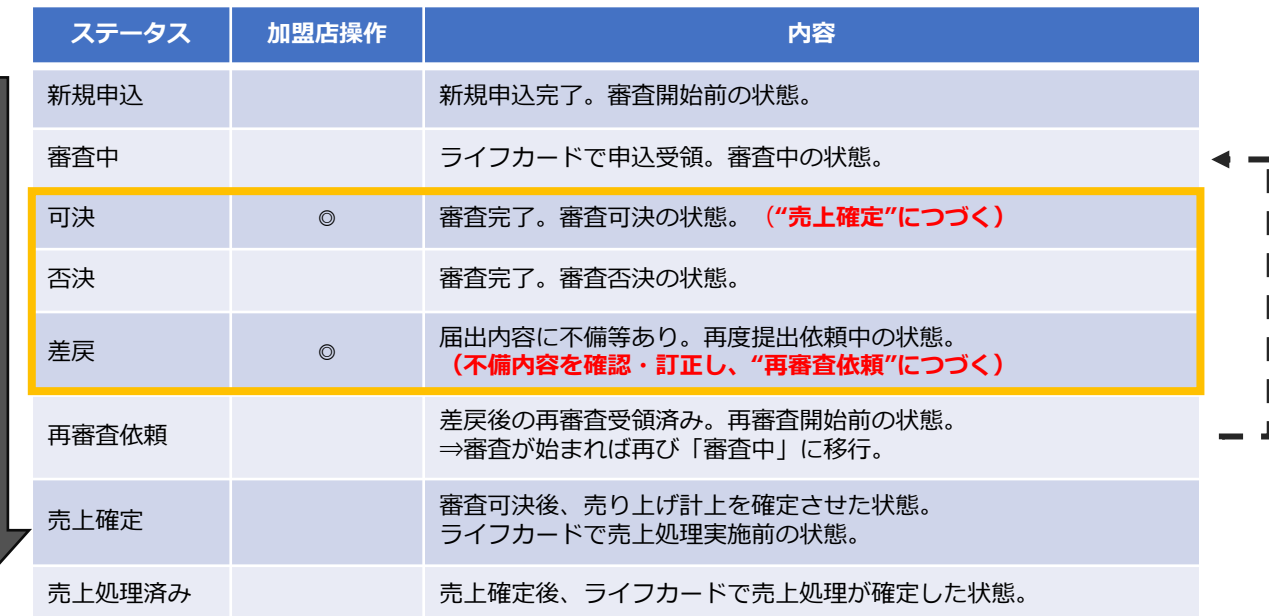

## **Ⅴ.審査結果確認②**

#### **2-1.可決・否決**

- ・申込一覧のステータス
	- 「可決」:申込一覧の対象のお客様の名前を押下し、申込詳細を開く。 限度額、申込番号、承認番号を確認し、**"仮カード兼売上票控え"**を作成。 作成した書類をお客様に交付ください。
	- 「否決」:審査否決となった旨をお客様にご案内ください。

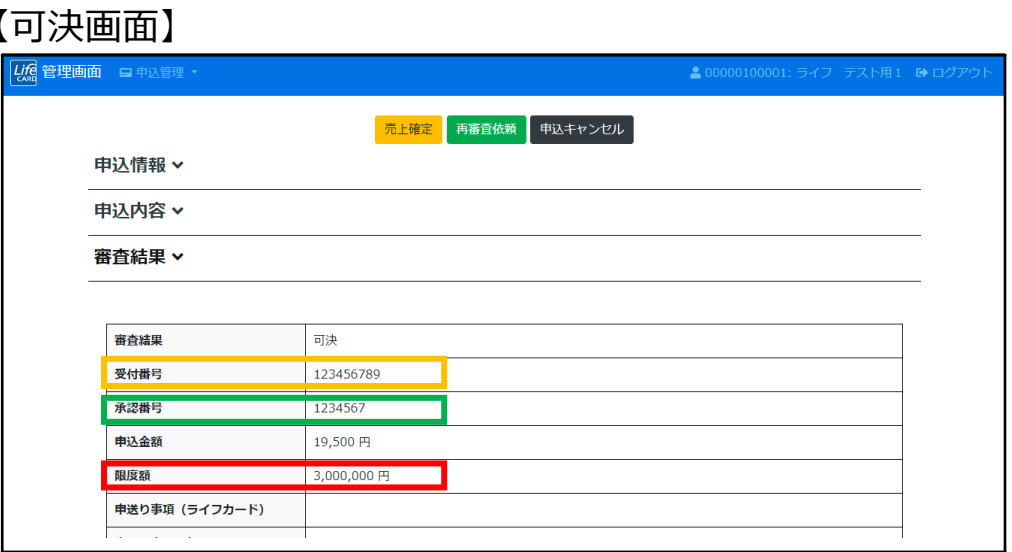

### 【仮カード兼売上票控】

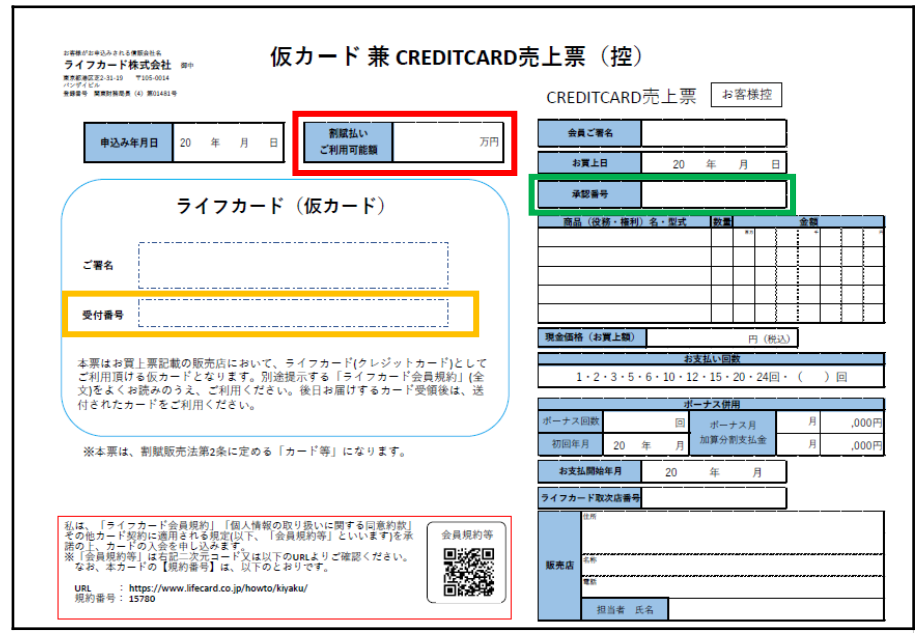

#### 仮カード兼売上票控え:審査完了後、お客様に交付頂く必要がある書面。 <作成方法>

- ①受付番号・承認番号・限度額をそれぞれ、WEB管理画面で確認し、記入。 ②右半分の「売上票」部分に、カード決済される内容を記入。 ③最後に中央部分「仮カード」にお客様にご署名を頂く。
- ④お客様に交付。

## **Ⅴ.審査結果確認③**

#### **2-2.差戻**

・申込一覧のステータス

「差戻」:申込内容に**不備**有りや、**減額可決**の場合、以下手順で再審査依頼。

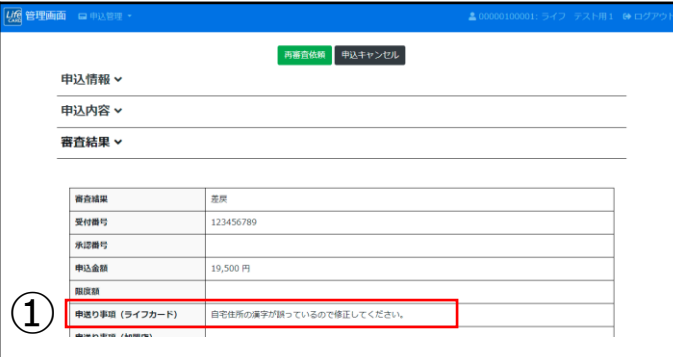

①申込詳細を開いて"審査結果"タブよ り、不備箇所を確認。 ※不備内容は、「申送り事項(ライフ カード)」にコメント記載されます。

- 再審査依頼 申込キャンセル 申込情報 × 申込内容 v **3) PARSE** を確認。 お客様情報 カード種類 ライフ・VISAカード お名前 テスト タロウ フリガナ テスト タロウ 生年月日 平成12年(2000年)1月1日 性別 男 <br>携帯電話番号 080-5555-5555 自宅電話番号  $\pm 105 - 0014$ 自主部伊番号 ② 自宅住所 東京都港区司馬 3 自宅住所フリカナ トウキョウトミナトクシバ 3
	- ②"申込内容"タブより誤っている部分
	- ③「申込内容を編集する」ボタン押下。

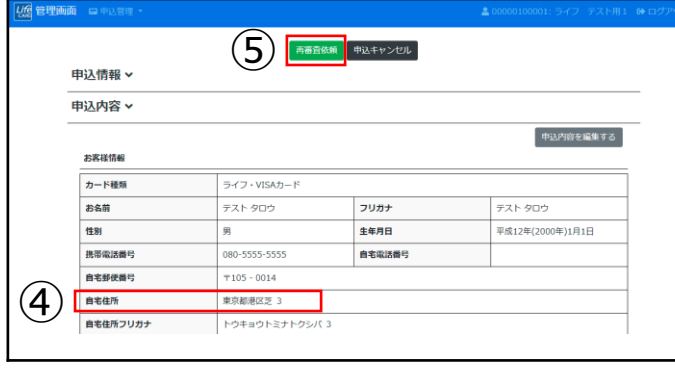

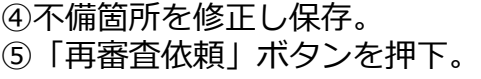

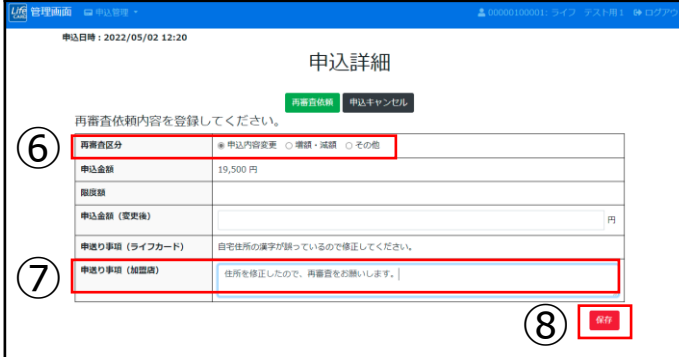

左のようなタブが開くので ⑥再審査依頼の内容を選択。 ⑦コメントがあれば入力。 ⑧保存 ⇒ 再審査を送信。

※金額変更が無ければ、金額欄は空白 で問題ございません。

## **Ⅴ.審査結果確認④**

### **2-3.可決後の金額変更**

・「可決」で限度額をお伝えしたのちに、金額変更を行う場合。 (例)20万円で申込 ⇒ 結果:可決・50万円 ⇒ 申込金額変更:20万円→45万円

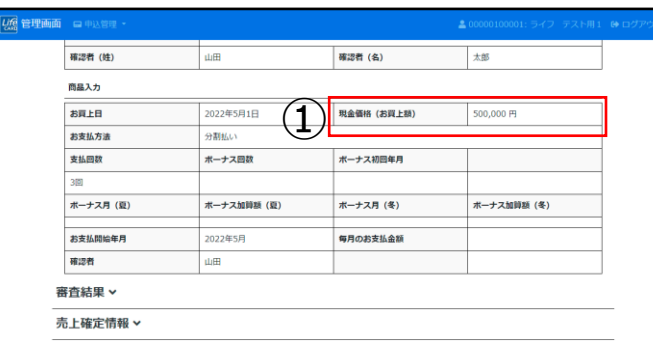

①申込内容タブから、「申込内容を編 集する」ボタンを押し、金額を修正。

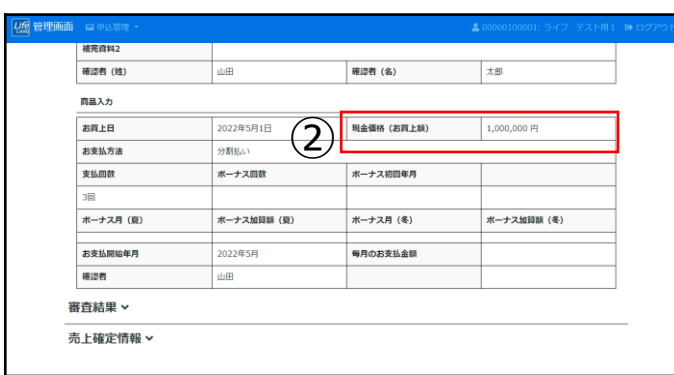

②金額修正後、保存ボタンを押す。

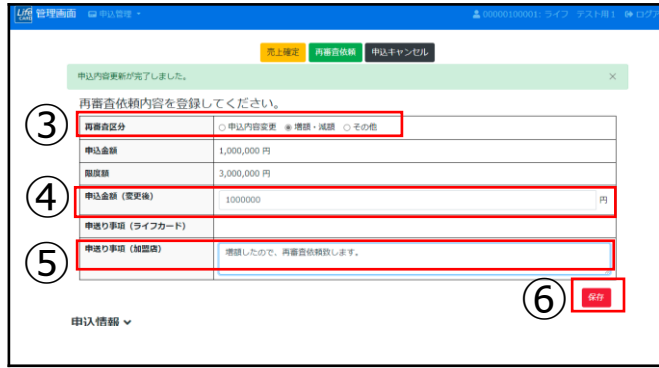

画面上段「再審査依頼」を押すと、 左のようなタブが開くので、 ③再審査依頼の内容を選択。 ④変更後の申込金額を入力。 ⑤コメントがあれば入力。 ⑥保存 ⇒ 再審査を送信。

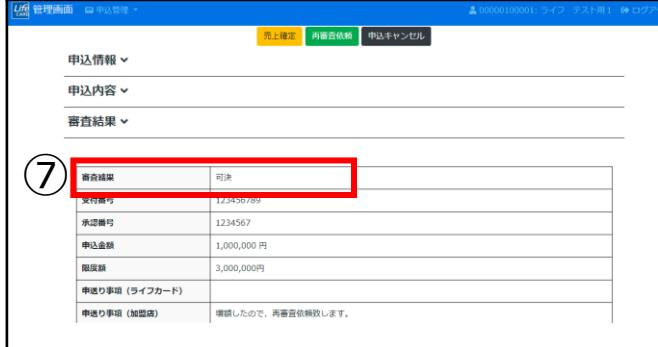

⑦ライフカードにて増額審査後、 「可決」となれば、増額完了。

## **Ⅵ.売上確定**

#### **1.売上確定**

・「可決」となった申込の売上処理を行う。この処理をもってライフカード側で 売上計上を実施します。

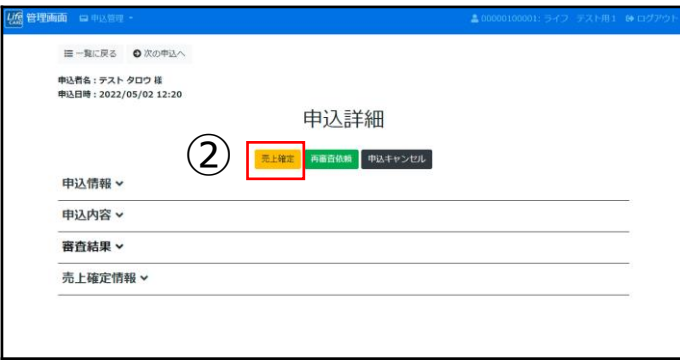

①「可決」となった申込の詳細を開く ②画面中央「売上確定」ボタンを押下

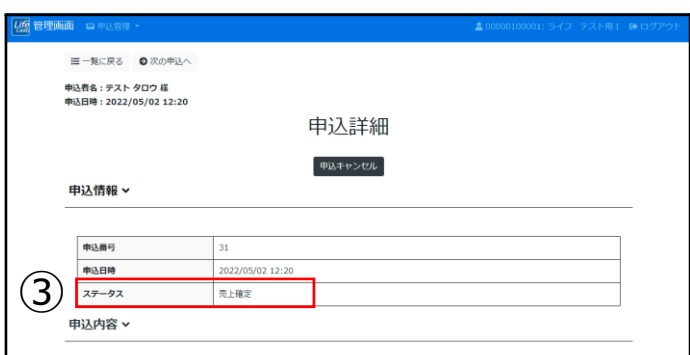

③ステータスが「売上確定」となる。 ※ライフカード側で売上処理を実際に 行う直前のステータスとなります。

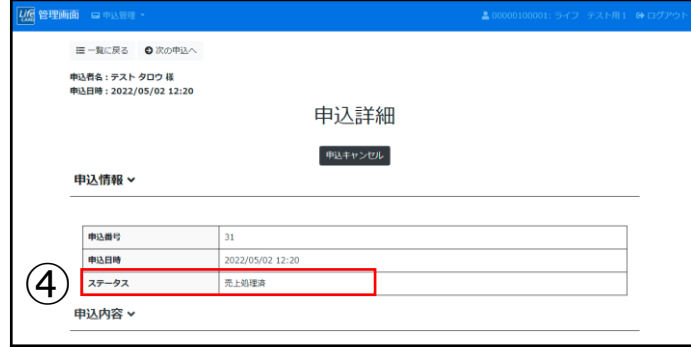

④ライフカードで売上処理を行うと、 ステータスが「売上処理済」に。

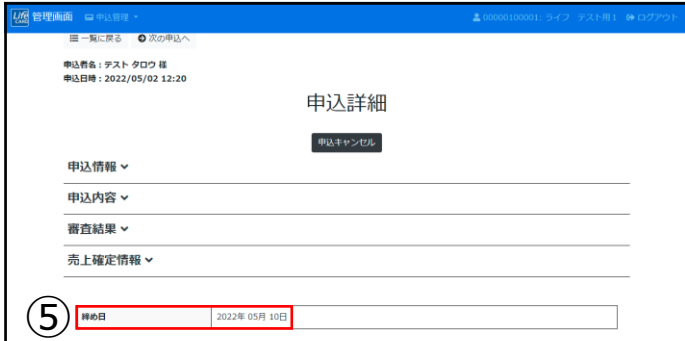

⑤「売上処理済」になると、申込詳細 画面に締め日が反映します。 ※一部反映しない設定となっている 加盟店様もございます。 「売上処理済」となっていれば処理 は行われているのでご安心ください。

## **Ⅶ.Q&A**

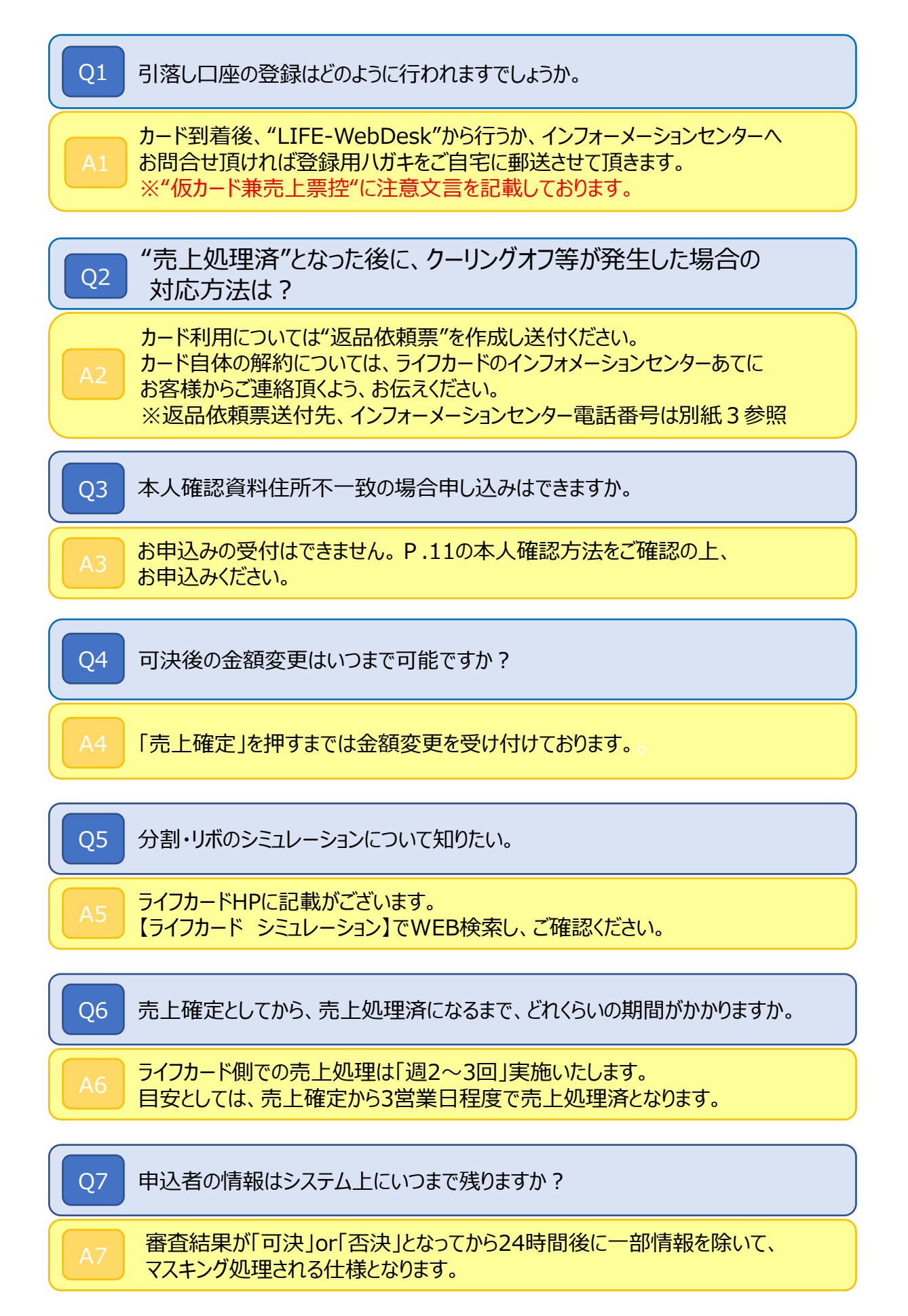

### **別紙1.本人確認方法**

(1)以下の公的書類**原本**にて、氏名、住所、生年月日に相違が無い事を確認。

- (2)確認後、「ご本人確認記録欄」へ以下の手順で入力ください。
	- ①本人確認書類の種類にチェック
	- ②本人確認書類の番号を入力
	- ③本人確認を実施頂いた、加盟店様のご担当者名を入力

#### **<お客様を確認させていただく公的書類>**

**ⓐ 本人確認書類≪1点確認で可≫**

運転免許証 ※1

運転履歴証明書 ※1

パスポート ※2

特別永住者証明書・在留カード※2

個人番号(マイナンバー)カード※2

住民基本台帳カード(写真付き)※2

#### **ⓑ本人確認書類≪2点確認要≫※3**

☆健康保険証

✩国民年金手帳

住民票の写しまたは記載事項証明書 ※4

印鑑登録証明書 ※4

公共料金の領収書(電気・ガス・水道・固定電話・NHK)※4

社会保険料の領収書、国税・地方税の領収書または納税証明書 ※4

※1:原則、運転免許証・運転履歴証明書を提示頂くようご案内ください。

- ※2:※1の書類がない場合、※2でのご確認が可能。
- ※3: ⑮の本人確認書類の場合2点確認が必要となり、うち1点は☆の健康保険証・ 国民年金手帳での確認が必要となります。
- ※4:有効期限は発行日から6ヶ月以内となります。
- ◆必ず**原本**をご確認ください。(有効期限内のもの、住所記載のあるものに限る) ◆ライフカードへのコピー・FAX送付は不要です。
- ◆本人確認書類と入会申込書に記載の住所相違の場合、現住所の確認が取れる 確認書類の提示が必要となります。

## **別紙2.金融機関引落日一覧**

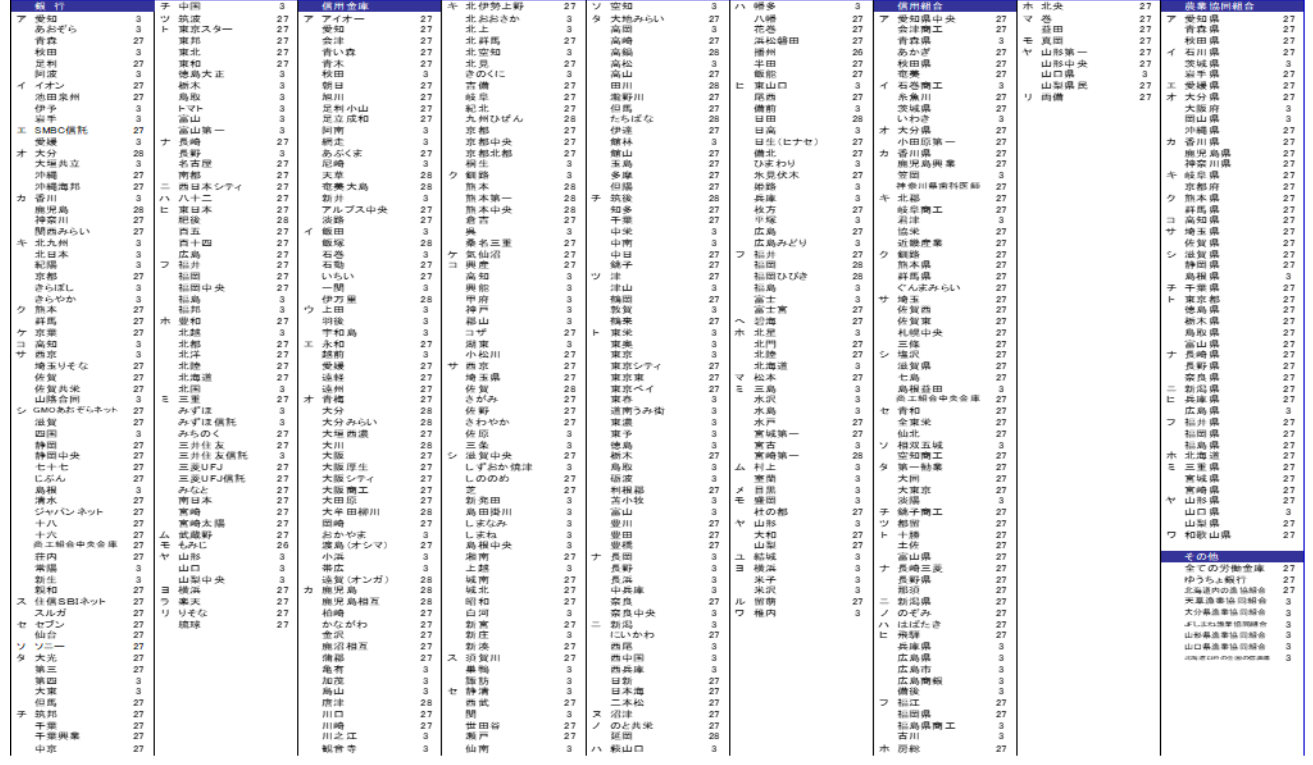

## **別紙3.ライフカードお問合せ先**

■審査に関するお問い合わせについて(ライフカード カード審査部) **電話番号:0120-994-334** 受付時間:10:00~19:30/平日・土日祝日

■お客様からのお問合せについて(ライフカード インフォメーションセンター) **電話番号:045-914-7003** 受付時間:9:30~17:30/平日・土曜日 ※お客様専用ダイヤルとなります。

■WEBクイックの利用方法について(アルファノート加盟店窓口) **電話番号:03-5909-1694** 受付時間:10:00~19:00/平日・土日祝